Dispositivos señaladores y teclado Guía del usuario

© Copyright 2007 Hewlett-Packard Development Company, L.P.

Microsoft y Windows son marcas comerciales registradas de Microsoft Corporation en los Estados Unidos.

La información contenida en el presente documento está sujeta a cambios sin previo aviso. Las únicas garantías para los productos y servicios de HP están estipuladas en las declaraciones expresas de garantía que acompañan a dichos productos y servicios. La información contenida en este documento no debe interpretarse como una garantía adicional. HP no se responsabilizará por errores técnicos o de edición ni por omisiones contenidas en el presente documento.

Primera edición: julio de 2007

Número de referencia del documento: 440786-E51

## **Aviso del producto**

Esta guía del usuario describe los recursos comunes a la mayoría de los modelos. Es posible que algunos recursos no estén disponibles en su equipo.

# Tabla de contenido

#### 1 Uso de los dispositivos señaladores

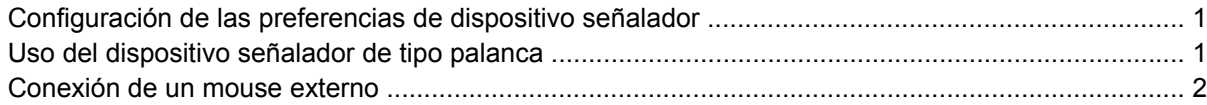

#### 2 Uso del teclado

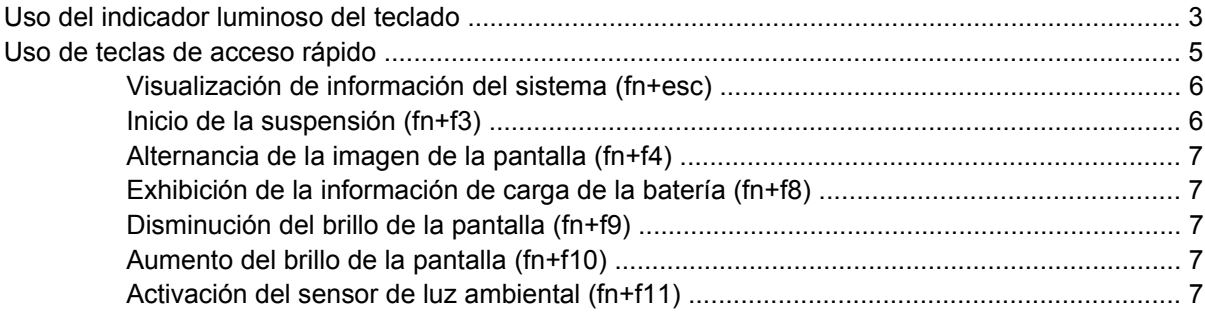

#### **3 HP Quick Launch Buttons**

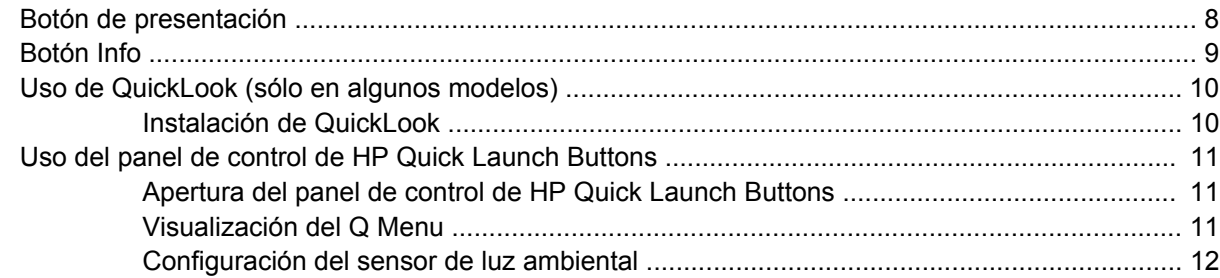

#### 4 Uso del lápiz y controles del Tablet PC

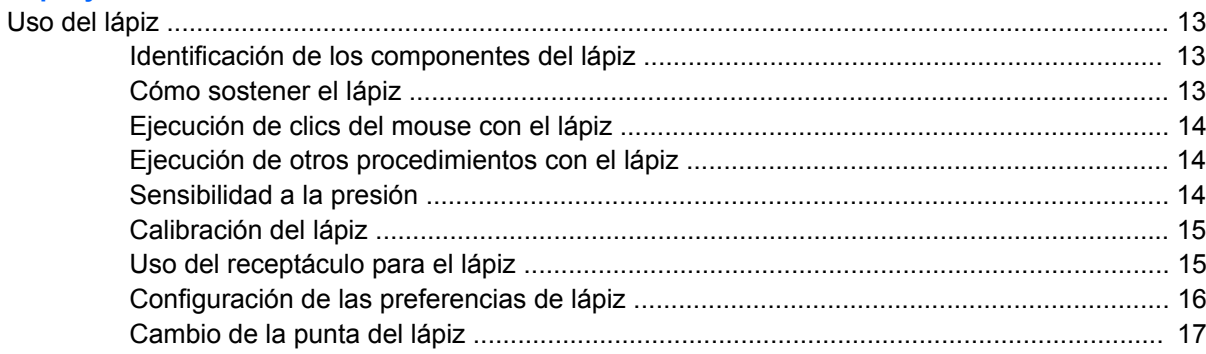

#### **[5 Uso del teclado numérico](#page-23-0)**

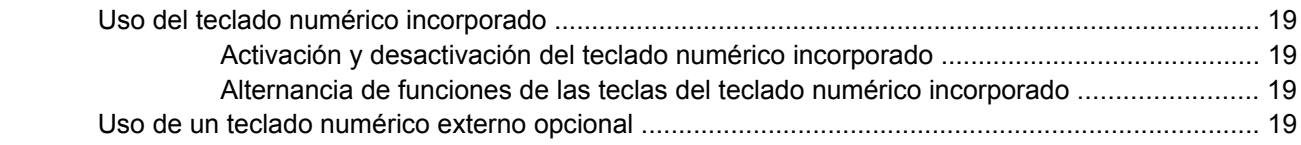

#### **[6 Limpieza del teclado](#page-25-0)**

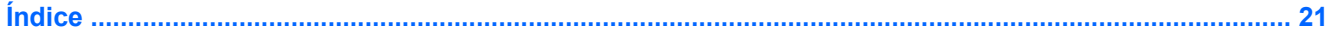

# <span id="page-6-0"></span>**1 Uso de los dispositivos señaladores**

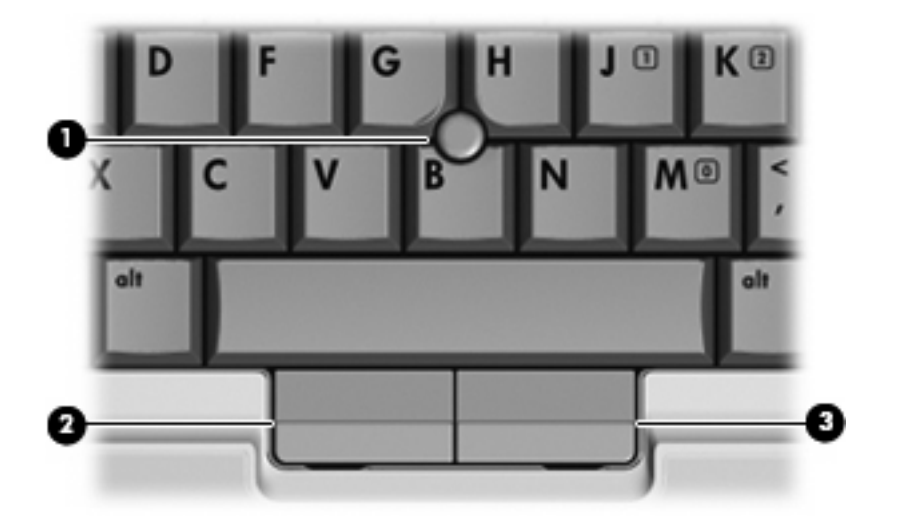

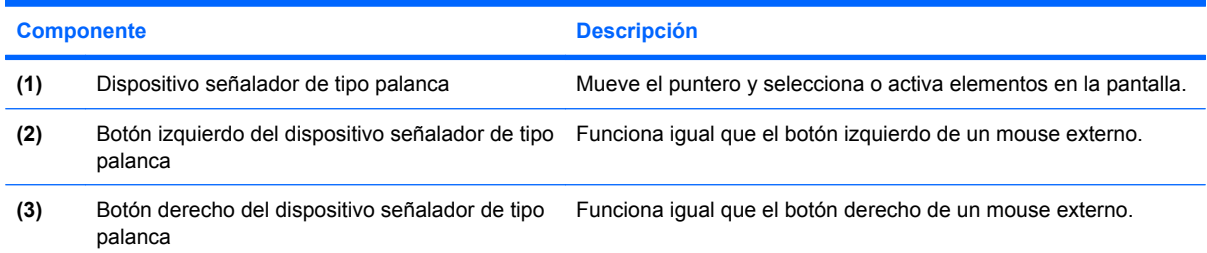

## **Configuración de las preferencias de dispositivo señalador**

Utilice Propiedades de mouse de Windows® para personalizar la configuración de los dispositivos señaladores, como la configuración del botón, la velocidad y las opciones de puntero.

Para acceder a Propiedades de Mouse, seleccione **Inicio > Panel de control > Hardware y sonido > Mouse**.

## **Uso del dispositivo señalador de tipo palanca**

Presione el dispositivo señalador de tipo palanca en la dirección en que desee mover el puntero. Utilice los botones izquierdo y derecho del dispositivo señalador de tipo palanca del mismo modo que utilizaría los botones de un mouse externo.

# <span id="page-7-0"></span>**Conexión de un mouse externo**

Es posible conectar un mouse externo USB al equipo utilizando uno de los puertos USB del equipo. También puede conectar un mouse externo al sistema a través de los puertos de un dispositivo de acoplamiento o una base de expansión.

# <span id="page-8-0"></span>**2 Uso del teclado**

## **Uso del indicador luminoso del teclado**

El indicador luminoso del teclado ilumina el teclado del equipo cuando hay poca iluminación.

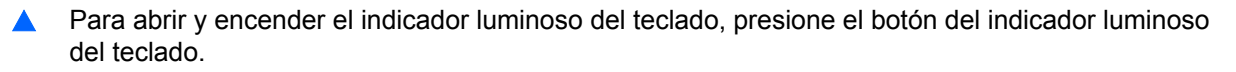

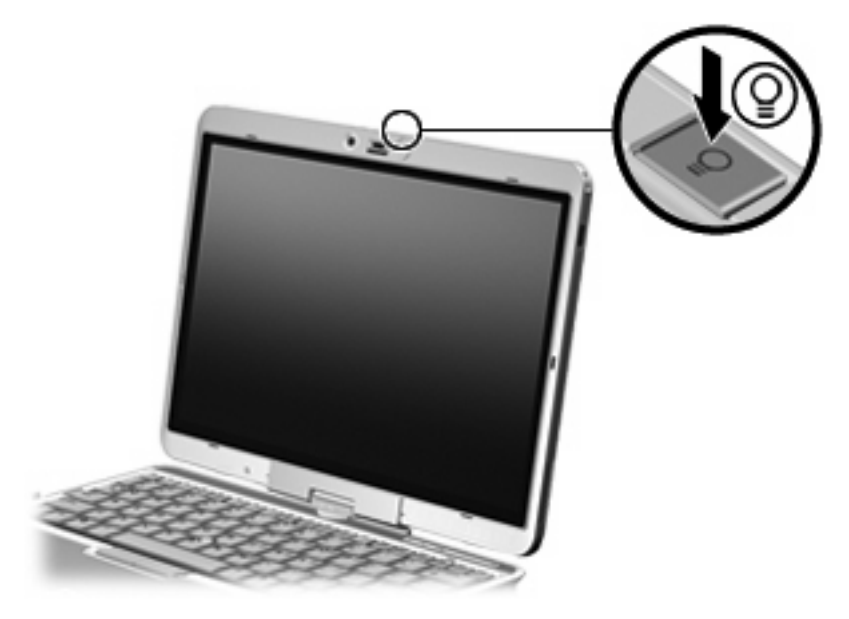

▲ Para apagar y cerrar el indicador luminoso del teclado, presione suavemente el indicador luminoso del teclado hasta que encaje en su lugar.

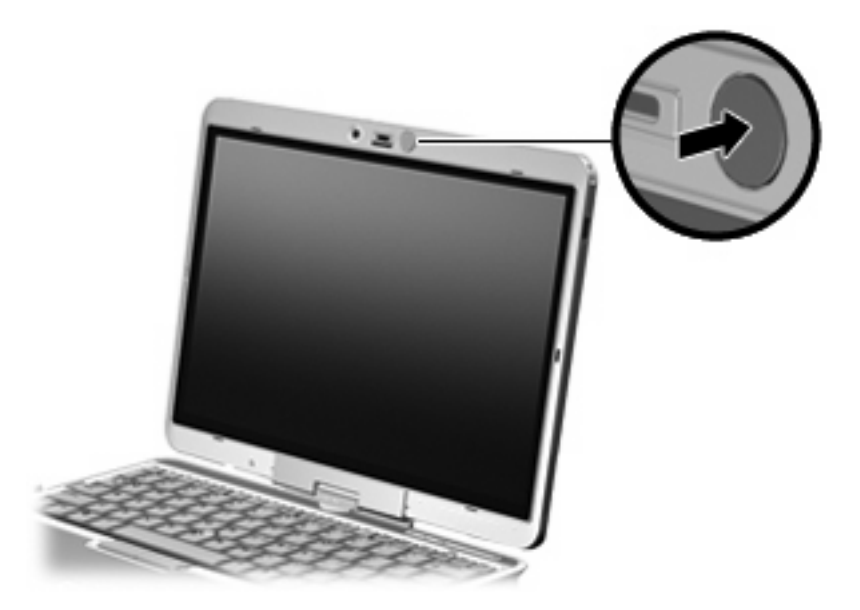

## <span id="page-10-0"></span>**Uso de teclas de acceso rápido**

Las teclas de acceso rápido son combinaciones de la tecla fn **(1)** y la tecla esc **(2)** o una de las teclas de función **(3)**.

Los iconos de las teclas f3, f4 y f8 a f10 representan las funciones de las teclas de acceso rápido. Las funciones y los procedimientos de las teclas de acceso rápido se describen en las siguientes secciones.

**NOTA:** Es posible que la apariencia de su equipo difiera ligeramente de las imágenes de esta sección.

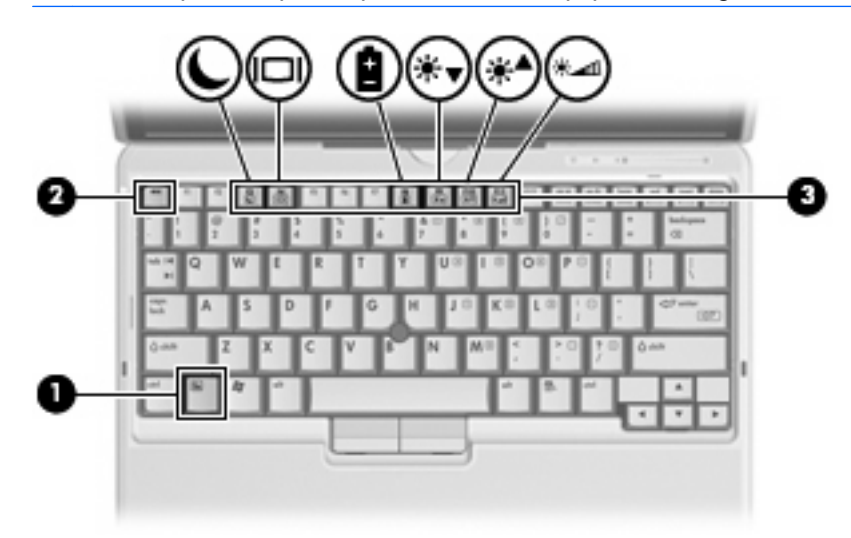

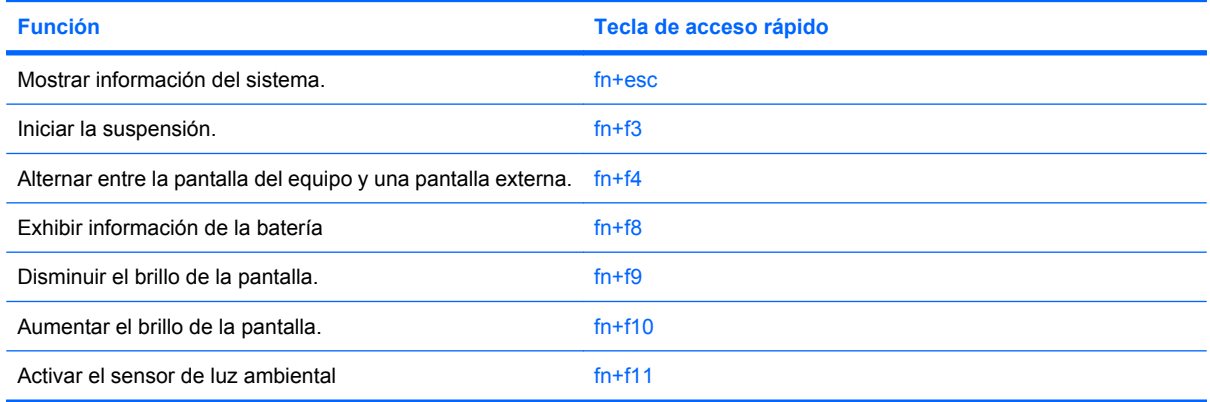

Para utilizar un comando de tecla de acceso rápido en el teclado del equipo, siga cualquier de estos pasos:

Presione brevemente la tecla fn y luego presione brevemente la segunda tecla del comando de la tecla de acceso rápido.

o

Presione y mantenga presionada la tecla fn, presione brevemente la segunda tecla del comando de la tecla de acceso rápido y luego libere ambas teclas al mismo tiempo.

### <span id="page-11-0"></span>**Visualización de información del sistema (fn+esc)**

Presione fn+esc para mostrar información sobre los componentes de hardware y la versión del BIOS del sistema.

En la ventana que se muestra al presionar fn+esc, aparece la versión del BIOS (sistema básico de entrada y salida) del sistema como fecha del BIOS. En algunos modelos de equipo, la fecha del BIOS se muestra en formato decimal. La fecha del BIOS a veces indica el número de versión de la ROM del sistema.

### **Inicio de la suspensión (fn+f3)**

 $\triangle$  **PRECAUCIÓN:** Para reducir el riesgo de que se pierda información, guarde su trabajo antes de iniciar la suspensión.

Presione fn+f3 para iniciar la suspensión.

Cuando se inicia la suspensión, se guarda la información en la memoria del sistema y la pantalla se pone en blanco, con lo que se ahorra energía. Mientras el equipo se encuentra en estado de suspensión, los indicadores luminosos de alimentación se encienden intermitentemente.

Debe encenderse el equipo antes de poder iniciar la suspensión.

**EY NOTA:** Si se produce una condición de nivel crítico de batería mientras el equipo está en estado de suspensión, el equipo inicia la hibernación y la información almacenada en la memoria se guarda en el disco duro. La configuración de fábrica para una condición de batería crítica es la hibernación, pero esta configuración puede cambiarse usando Opciones de energía en el Panel de control de Windows.

Para salir de la suspensión, deslice brevemente el interruptor de alimentación a la derecha.

La función de la tecla de acceso rápido fn+f3 puede cambiarse. Por ejemplo, puede configurar la tecla de acceso rápido fn+f3 para que inicie la hibernación en lugar de la suspensión.

**NOTA:** En todas las ventanas del sistema operativo Windows, las referencias al *botón de suspensión* se aplican a la tecla de acceso rápido fn+f3.

### <span id="page-12-0"></span>**Alternancia de la imagen de la pantalla (fn+f4)**

Presione fn+f4 para alternar la imagen de la pantalla entre dispositivos de visualización conectados al sistema. Por ejemplo, si se ha conectado un monitor al equipo, al presionar fn+f4 la imagen alternará entre la pantalla del equipo, la pantalla del monitor y la exhibición simultánea de la imagen en el equipo y en el monitor.

La mayoría de los monitores externos recibe información de vídeo desde el equipo mediante el estándar de vídeo VGA externo. La tecla de acceso rápido fn+f4 también alterna imágenes entre otros dispositivos que reciben información de vídeo desde el equipo.

A continuación se indican varios tipos de transmisión de vídeo compatibles con la tecla de acceso rápido fn+f4, con ejemplos de los dispositivos que los utilizan:

- LCD (pantalla del equipo)
- VGA externo (la mayoría de los monitores externos)

### **Exhibición de la información de carga de la batería (fn+f8)**

Presione fn+f8 para visualizar información sobre la carga de las baterías instaladas. La pantalla indica qué baterías se están cargando e informa la cantidad de carga restante en cada una de ellas.

### **Disminución del brillo de la pantalla (fn+f9)**

Presione fn+f9 para disminuir el brillo de la pantalla. Mantenga presionada la tecla de acceso rápido para disminuir gradualmente el nivel de brillo.

#### **Aumento del brillo de la pantalla (fn+f10)**

Presione fn+f10 para aumentar el brillo de la pantalla. Mantenga presionada la tecla de acceso rápido para aumentar el brillo gradualmente.

#### **Activación del sensor de luz ambiental (fn+f11)**

Presione fn+f11 para activar y desactivar el sensor de luz ambiental.

# <span id="page-13-0"></span>**3 HP Quick Launch Buttons**

# **Botón de presentación**

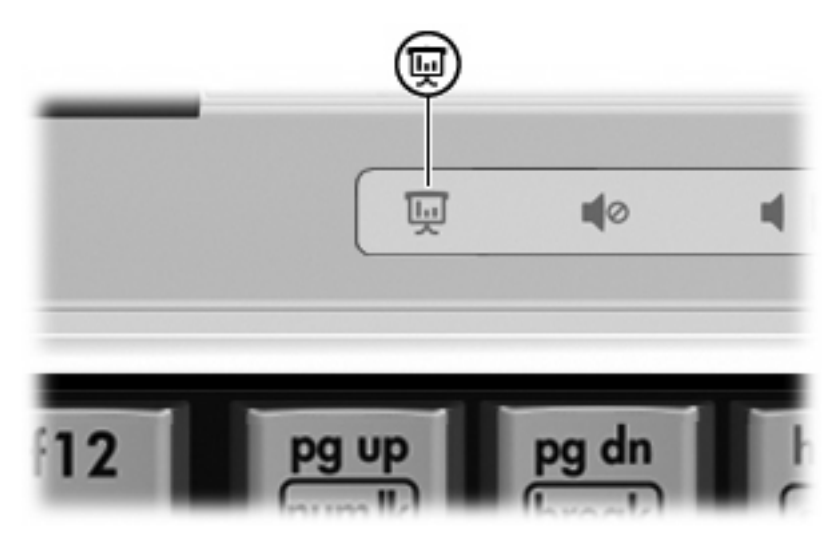

Cuando se presiona el botón de presentación por primera vez, se abre el cuadro de diálogo Configuración de la presentación. En este cuadro de diálogo se puede programar este botón para realizar una de las siguientes acciones:

- Abrir un programa, carpeta, archivo o sitio web que especifique
- Elegir un plan de energía.
- Elegir una configuración de pantalla

La imagen se muestra simultáneamente en la pantalla del equipo y en un dispositivo externo conectado a uno de los siguientes puertos o conectores:

- El puerto de monitor externo
- Un puerto o conector en un dispositivo de acoplamiento opcional

Si opta por no utilizar la configuración de fábrica del botón de presentación, puede reprogramarlo para realizar una de las siguientes acciones:

- Abrir el Q Menu o el Centro de información
- Abrir un editor de correo electrónico
- Abrir un cuadro de búsqueda que le permita buscar un sitio web

# <span id="page-14-0"></span>**Botón Info**

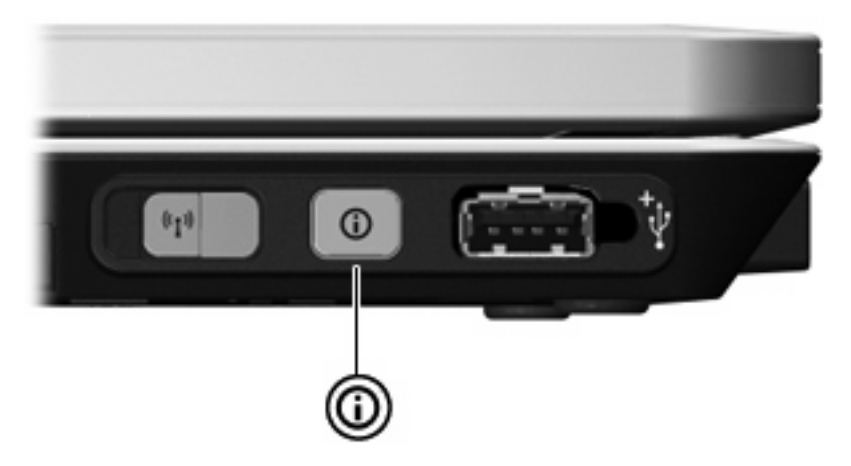

Al presionar el botón Info por primera vez, se abre el Centro de información, permitiéndole abrir soluciones de software preconfiguradas. Si opta por no utilizar esta configuración de fábrica para el botón Info, puede reprogramar el botón para realizar una de las siguientes acciones:

- Abrir el Q Menu o iniciar el recurso de presentación.
- Abrir un editor de correo electrónico.
- Abrir un cuadro de búsqueda que le permita buscar un sitio Web.

# <span id="page-15-0"></span>**Uso de QuickLook (sólo en algunos modelos)**

**NOTA:** Debe instalarse QuickLook antes de poder visualizar la información de QuickLook

QuickLook guarda mensajes de correo electrónico de la bandeja de entrada e información de calendario, contactos y tareas de Microsoft® Outlook en la unidad de disco duro de su equipo. Cuando el equipo esté apagado, en suspensión o en hibernación, puede visualizar rápidamente esta información al presionar el botón Info del equipo.

**E NOTA:** Si configuró una contraseña de inicio de sesión de Windows, se le solicitará ingresar su contraseña cuando presione el botón Info mientras el equipo esté apagado, en suspensión o en hibernación.

**NOTA:** Para obtener información adicional sobre QuickLook y las preferencias de configuración, consulte la Ayuda en línea.

### **Instalación de QuickLook**

Para instalar QuickLook:

- **1.** Seleccione **Inicio > Todos los programas > HP Software Setup**.
- **2.** Borre todas las casillas de verificación.
- **3.** Expanda la opción **Aplicaciones de software opcionales**, y entonces seleccione **HP QuickLook**.
- **4.** Haga clic en **Instalar**.

# <span id="page-16-0"></span>**Uso del panel de control de HP Quick Launch Buttons**

**NOTA:** Algunas de las preferencias que aparecen en el panel de control de HP Quick Launch Buttons pueden no ser admitidas por el equipo.

El panel de control de HP Quick Launch Buttons administra las siguientes configuraciones:

- Programación del botón de presentación y el botón Info y preferencias para cada botón
- Agregado, modificación y eliminación de elementos del Q Menu
- Ventanas en mosaico en el escritorio de Windows
- Visualización del icono de HP Quick Launch Buttons
- Exhibición de avisos de HP Quick Launch Buttons en el escritorio
- Activación o desactivación del cambio de modo automático
- Activación o desactivación de la alternancia rápida
- Activación o desactivación del recurso de detección del cambio de la resolución de pantalla

Las siguientes secciones proveen instrucciones para la configuración de preferencias en el panel de control. Para obtener información adicional acerca de cualquier elemento del panel de control, haga clic en el botón de Ayuda en el ángulo superior derecho de la ventana.

#### **Apertura del panel de control de HP Quick Launch Buttons**

Puede abrir el panel de control de HP Quick Launch Buttons de cualquiera de las siguientes formas:

- Seleccione **Inicio > Panel de control > Hardware y sonido > HP Quick Launch Buttons**.
- Haga doble clic en el icono de **HP Quick Launch Buttons** en el área de notificación, en el extremo derecho de la barra de tareas.
- Haga clic con el botón derecho del mouse en el icono de **HP Quick Launch Buttons** en el área de notificación, y haga clic en **Ajustar las propiedades de HP Quick Launch Buttons**.
- **EX NOTA:** En algunos modelos, es posible que se muestre un icono en el escritorio.

#### **Visualización del Q Menu**

El Q Menu proporciona acceso rápido a muchas de las tareas del sistema con los botones, teclas o teclas de acceso rápido que se encuentran en la mayoría de los equipos.

Para mostrar el Q Menu en el escritorio:

▲ Haga clic con el botón derecho del mouse en el icono de **HP Quick Launch Buttons** y seleccione **Iniciar Q Menu**.

### <span id="page-17-0"></span>**Configuración del sensor de luz ambiental**

El equipo posee un sensor de luz incorporado que ajusta automáticamente el brillo de la pantalla de acuerdo con las condiciones de iluminación del ambiente.

Puede activar y desactivar el sensor de luz ambiental de dos formas:

- Presionando fn+f11.
- Haga clic con el botón derecho del mouse en el icono de Quick Lauch Buttons en el área de notificación, en el extremo derecho de la barra de tareas, y a continuación haga clic en **Activar o desactivar el sensor de luz ambiental**.

También puede añadir la función de activación y desactivación del sensor de luz ambiental al Q Menu de la siguiente forma:

- **1.** Abra el panel de control de Quick Launch Buttons.
- **2.** Haga clic en la ficha **Q Menu**.
- **3.** Debajo de **Elementos para mostrar en el Q Menu**, seleccione **Alternar SLA**.

# <span id="page-18-0"></span>**4 Uso del lápiz y controles del Tablet PC**

Puede ingresar y acceder a la información en el Tablet PC mediante el lápiz y los controles del Tablet PC.

## **Uso del lápiz**

Se puede escribir con el lápiz en programas específicos para lápiz, como Tablet PC Input Panel, en todas las aplicaciones Microsoft® Office y en la mayoría de las otras aplicaciones y utilidades Windows. La información que escriba en la pantalla con el lápiz puede ser archivada, buscada y compartida entre los programas más comunes de Windows.

#### **Identificación de los componentes del lápiz**

El lápiz interactúa con el Tablet PC cada vez que su punta **(1)** o su borrador **(3)** esté a una distancia igual o inferior a 1,27 cm (0,5 pulgadas) de la pantalla. El botón del lápiz **(2)** emula las funciones del botón derecho de un mouse externo.

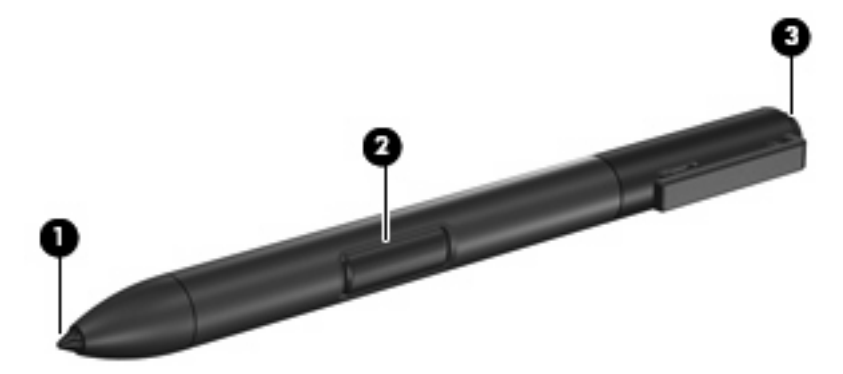

#### **Cómo sostener el lápiz**

Sostenga el lápiz como si estuviera escribiendo con un bolígrafo o con un lápiz común. Sujete el lápiz con la mano de tal modo que no presione accidentalmente el botón.

A medida que supervisa los movimientos del lápiz, concéntrese en el puntero y no en la punta del lápiz.

### <span id="page-19-0"></span>**Ejecución de clics del mouse con el lápiz**

- ▲ Para seleccionar un elemento de la pantalla como lo haría con el botón izquierdo de un mouse externo, puntee el elemento con la punta del lápiz.
- ▲ Para realizar un doble clic en un elemento de la pantalla como lo haría con el botón izquierdo de un mouse externo, puntee el elemento dos veces con la punta del lápiz.
- ▲ Para seleccionar un elemento como lo haría con el botón derecho de un mouse externo, mantenga presionado el botón del lápiz y luego puntee en el elemento con el lápiz.

### **Ejecución de otros procedimientos con el lápiz**

Además de emular los clics del mouse, el lápiz se puede usar para las siguientes tareas:

- Para visualizar la ubicación del puntero, sostenga la punta del lápiz a corta distancia sobre cualquier lugar de la pantalla del Tablet PC sin tocar la pantalla con la punta.
- Para mostrar las opciones del menú relativas al elemento de la pantalla, puntee la pantalla con la punta del lápiz.
- Para escribir con el lápiz, escriba sobre la pantalla con la punta del lápiz.
- Para presionar un botón activado por el lápiz, puntee el botón con la punta del lápiz.
- Para borrar con el lápiz, sujételo con el borrador hacia abajo y mueva el borrador sobre el texto que desea eliminar.

#### **Sensibilidad a la presión**

El lápiz del Tablet PC cuenta con una función de sensibilidad a la presión. Esto significa que puede manipular el lápiz para crear líneas de diversos espesores, dependiendo de la presión que use para escribir.

**EX NOTA:** Este recurso sólo está disponible si el programa de software Tablet PC Input Panel está activado.

### <span id="page-20-0"></span>**Calibración del lápiz**

El lápiz puede funcionar con la calibración predeterminada o con una calibración definida por otro usuario. Sin embargo, HP recomienda enfáticamente usar el lápiz sólo mientras esté calibrado según sus movimientos de escritura personal y para las acciones del mouse. La calibración optimiza el rendimiento del lápiz para todos los usuarios y, en particular, para los usuarios zurdos.

Para calibrar el lápiz:

- **1.** Seleccione **Inicio > Panel de control > Hardware y sonido > Configuración de Tablet PC**.
- **2.** En la parte inferior de la ficha **General**, puntee en el botón **Calibrar**.
- **3.** Siga las instrucciones que aparecen en la pantalla.
	- Toque con el lápiz en el centro exacto de cada uno de los marcadores de calibración. Los marcadores de calibración aparecen en la pantalla como signos más (+).
	- Asegúrese de calibrar el lápiz para usarlo en las orientaciones vertical y horizontal.

**EY NOTA:** En la ventana Configuración de Tablet PC puede ver información acerca de cualquier configuración, seleccionando el botón Ayuda que se encuentra en la esquina superior derecha de la ventana y luego seleccionando una configuración.

#### **Uso del receptáculo para el lápiz**

Para proteger el lápiz cuando no lo esté utilizando, insértelo, comenzando por la punta, en el receptáculo para el lápiz del equipo.

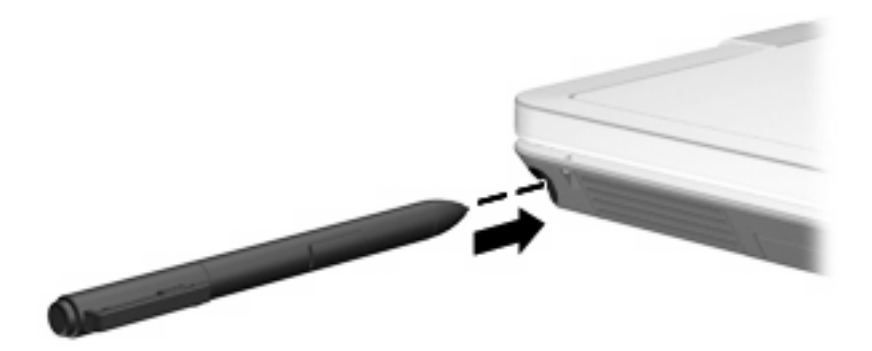

### <span id="page-21-0"></span>**Configuración de las preferencias de lápiz**

Las preferencias de lápiz se configuran en la ventana Configuración de Tablet PC del sistema operativo. Las preferencias incluyen la configuración de la ubicación de los menús en pantalla para usuarios que usan la mano derecha o izquierda, la calibración de la pantalla para uso del lápiz y la optimización de reconocimiento de escritura a mano.

Para acceder a las preferencias del lápiz:

#### ▲ Seleccione **Inicio > Panel de control > Hardware y sonido > Configuración de Tablet PC**.

Las opciones de lápiz se configuran en la ventana Lápiz y dispositivos de entrada. Las opciones incluyen la configuración de velocidad para doble punteo y uso del lápiz para mantener presionado, opciones de puntero del lápiz y la configuración de los movimientos rápidos de lápiz.

Para acceder a las opciones de lápiz:

#### ▲ Seleccione **Inicio > Panel de control > Hardware y sonido > Lápiz y dispositivos de entrada**.

Las preferencias y opciones que configure en la ventana Configuración de Tablet PC y Lápiz y dispositivos de entrada son específicas para el lápiz y el Tablet PC. Las preferencias de dispositivos señaladores, como velocidad de puntero, velocidad de clic y rastros de mouse, son definidos en la ventana Propiedades del mouse. Estas preferencias se aplican a cualquier dispositivo del sistema.

Para acceder a Propiedades del mouse:

#### ▲ Seleccione **Inicio > Panel de control > Hardware y sonido > Mouse**.

### <span id="page-22-0"></span>**Cambio de la punta del lápiz**

Utilice la abrazadera empaquetada con el lápiz para retirar la punta usada.

Para retirar la punta usada del lápiz:

- **1.** Utilice la abrazadera para sujetar la punta del lápiz **(1)**.
- **2.** Tire de la punta del lápiz hacia afuera **(2)**.

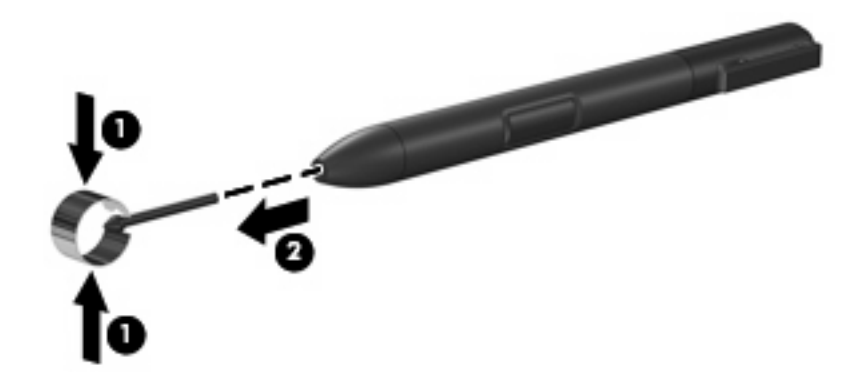

Para insertar una nueva punta:

▲ Inserte la nueva punta dentro del lápiz hasta que haya encajado completamente.

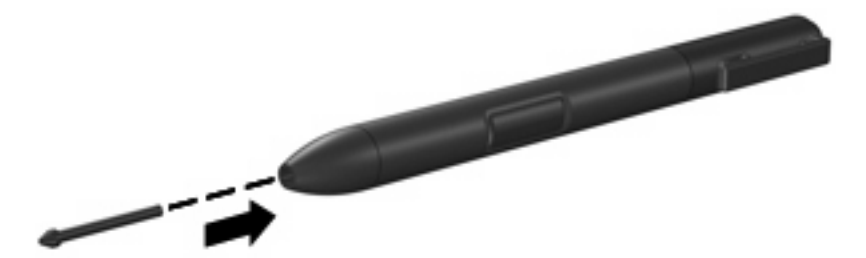

# <span id="page-23-0"></span>**5 Uso del teclado numérico**

El equipo tiene un teclado numérico incorporado y también admite un teclado numérico externo opcional o un teclado externo opcional que incluye un teclado numérico.

**NOTA:** Es posible que la apariencia de su equipo difiera ligeramente de las imágenes de esta sección.

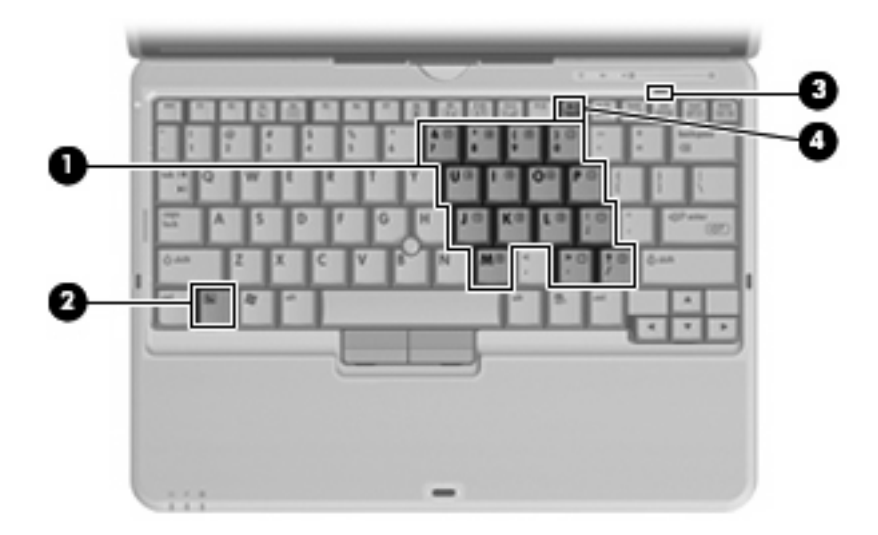

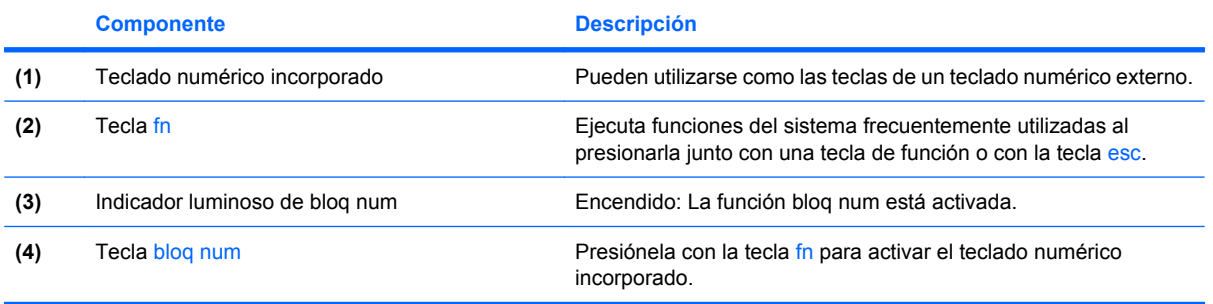

## <span id="page-24-0"></span>**Uso del teclado numérico incorporado**

Las 15 teclas del teclado numérico incorporado pueden se utilizadas como las teclas de un teclado externo. Cuando el teclado numérico incorporado está activado, cada una de sus teclas ejecuta la función indicada por el icono de la esquina superior derecha de la tecla.

#### **Activación y desactivación del teclado numérico incorporado**

Presione fn+blq num para activar el teclado numérico incorporado. El indicador luminoso de blq num se enciende. Presione fn+blq num de nuevo para volver a utilizar las funciones estándar del teclado.

**EY NOTA:** El teclado numérico incorporado no funcionará mientras un teclado o un teclado numérico o teclado externo esté conectado al equipo, a un dispositivo de acoplamiento opcional o a un producto de expansión opcional.

#### **Alternancia de funciones de las teclas del teclado numérico incorporado**

Es posible alternar temporalmente las funciones de las teclas del teclado numérico incorporado entre su función estándar y su función de teclado numérico mediante la tecla fn o la combinación de teclas fn+mayús.

- Para cambiar la función de una tecla del teclado numérico a las funciones del teclado numérico mientras el teclado se encuentra apagado, mantenga presionada la tecla fn mientras presiona la tecla del teclado numérico.
- Para usar las teclas del teclado numérico temporalmente como teclas estándar mientras el teclado está encendido:
	- Mantenga presionada la tecla fn para escribir en minúscula.
	- Mantenga presionadas las teclas fn+mayús para escribir en mayúscula.

## **Uso de un teclado numérico externo opcional**

Las teclas en la mayoría de los teclados numéricos externos funcionan de manera distinta si blq num está activado o desactivado. El modo blq num viene apagado de fábrica. Por ejemplo:

- Cuando blq num está activado, la mayoría de las teclas del teclado numérico escriben números.
- Cuando blq num está desactivado, la mayoría de las teclas del teclado numérico funcionan como las teclas de flecha, re pág o av pág.

Cuando blq num se encuentra activado en un teclado numérico externo, el indicador luminoso de blq num en el equipo se enciende. Cuando el blq num en un teclado numérico externo está desactivado, se apaga el indicador luminoso de blq num del equipo.

Para activar o desactivar blq num en un teclado numérico externo mientras trabaja:

▲ Presione la tecla bloq num del teclado numérico externo, no del equipo.

# <span id="page-25-0"></span>**6 Limpieza del teclado**

**¡ADVERTENCIA!** Para reducir el riesgo de que se produzcan descargas eléctricas o se dañen los componentes internos del equipo, no emplee accesorios de aspiradores para limpiar el teclado. El empleo de un aspirador para dicha tarea puede depositar residuos en la superficie del teclado.

Limpie el teclado frecuentemente para evitar que se bloqueen las teclas y para retirar el polvo, las pelusas y las partículas que hayan podido quedar atrapadas entre las teclas. Puede emplear un spray de aire comprimido con una extensión para soplar aire alrededor y debajo de las teclas con el objeto de eliminar los residuos existentes.

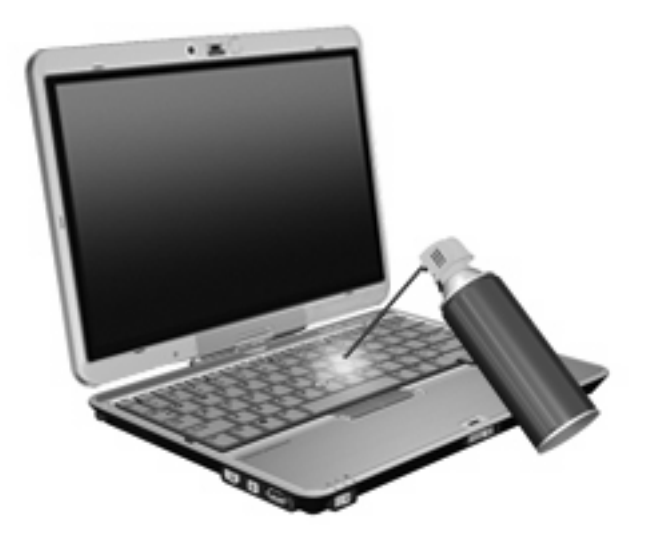

# <span id="page-26-0"></span>**Índice**

#### **B**

blq num en un teclado numérico externo [19](#page-24-0) botones Info [9](#page-14-0) presentación [8](#page-13-0)

#### **C**

Centro de información, apertura [9](#page-14-0)

#### **D**

dispositivo señalador de tipo palanca identificación [1](#page-6-0) uso [1](#page-6-0) dispositivo señalador de tipo palanca, botón [1](#page-6-0) dispositivos señaladores configurar preferencias [1](#page-6-0)  $\text{uso}$  [1](#page-6-0)

#### **F**

fn, tecla [5](#page-10-0)

#### **I**

imagen en pantalla, alternancia [7](#page-12-0) incorporado, teclado numérico activar y desactivar [19](#page-24-0) alternancia de funciones de las teclas [19](#page-24-0) uso [19](#page-24-0) indicadores luminosos teclado [3](#page-8-0) indicador luminoso del teclado [3](#page-8-0) Info, botón [9](#page-14-0) información sobre la carga de batería [7](#page-12-0)

### **L**

lápiz calibración [15](#page-20-0) cambio de punta [17](#page-22-0) identificación [13](#page-18-0) preferencias de configuración [16](#page-21-0) uso de [13](#page-18-0)

#### **M**

mouse externo conexión [2](#page-7-0) configuración de preferencias [1](#page-6-0)

#### **P**

pantalla imagen, alternancia [7](#page-12-0) teclas de acceso rápido para regular el brillo de la pantalla [7](#page-12-0) presentation button [8](#page-13-0)

#### **Q**

Q Menu [11](#page-16-0)

**R** receptáculo para el lápiz, uso [15](#page-20-0)

#### **S**

sensor de luz ambiental teclas de acceso rápido [7](#page-12-0) sensor de luz ambiental. definición [12](#page-17-0)

#### **T**

Tecla de acceso para suspensión [6](#page-11-0) teclado limpieza [20](#page-25-0)

teclado numérico externo blq num [19](#page-24-0) uso [19](#page-24-0) teclado numérico incorporado identificación [18](#page-23-0) teclas de acceso rápido alternancia de la imagen en pantalla [7](#page-12-0) aumento del brillo de la pantalla [7](#page-12-0) descripción [5](#page-10-0) disminución del brillo de la pantalla [7](#page-12-0) información sobre la carga de batería [7](#page-12-0) inicio de la suspensión [6](#page-11-0) sensor de luz ambiental [7](#page-12-0) uso [5](#page-10-0) visualización de información del sistema [6](#page-11-0) teclas de acceso rápido de teclado, identificación [5](#page-10-0) teclas de acceso rápido para información del sistema [6](#page-11-0) teclas de acceso rápido para regular el brillo de la pantalla [7](#page-12-0) teclas de función [5](#page-10-0) tipos de transmisión de vídeo [7](#page-12-0)

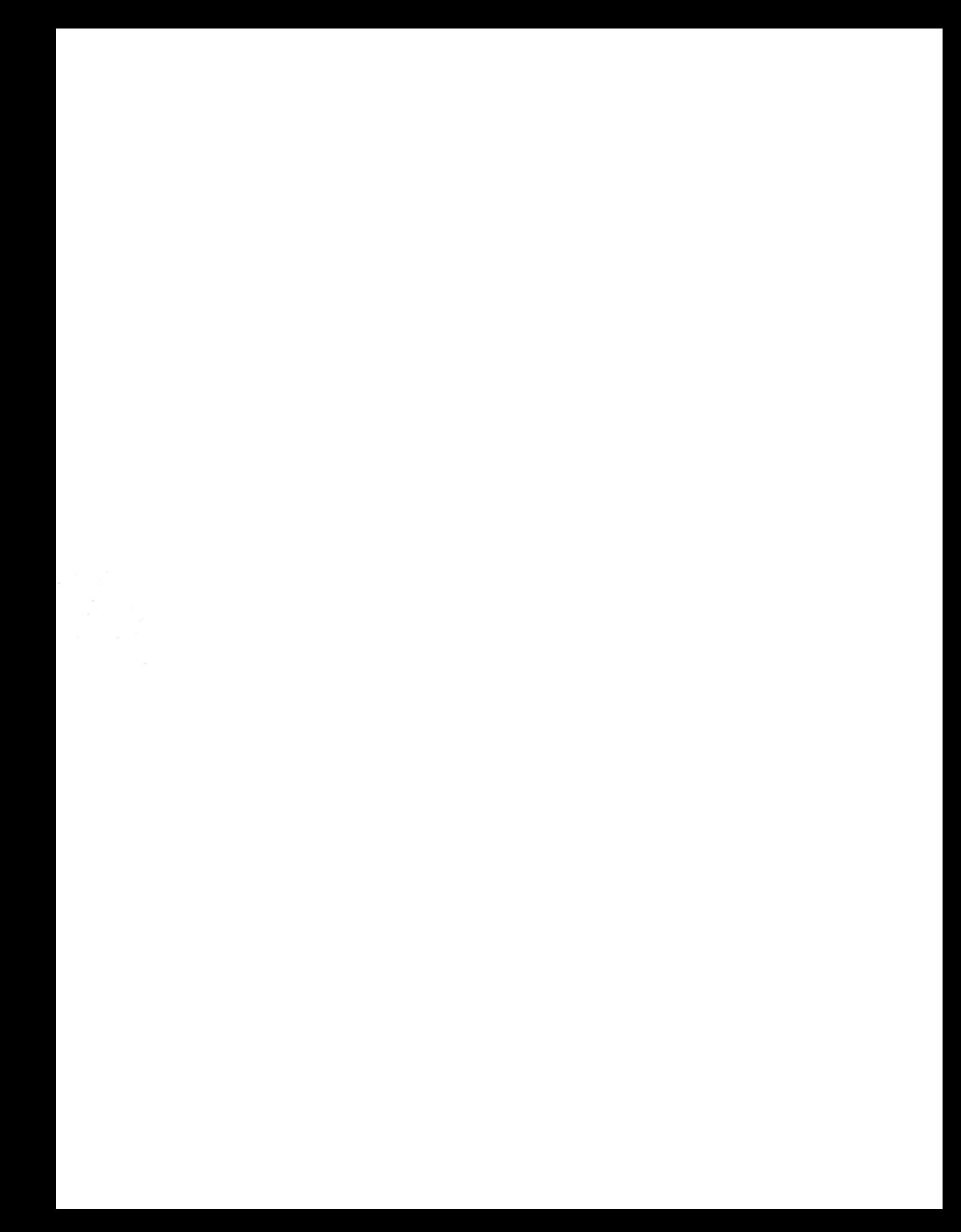